## Behandle applikasjonskvitteringer med feil

Veiledning for manuell behandling av meldinger som ligger i Meldingsvarsling dersom applikasjonskvitteringer har koblet seg feil.

## **Åpne legens innboks:**

• Hvis det ikke er noen applikasjonkvitteringer fra Helsenorge i legens innboks, kan meldinger fra denne legen merkes som behandlet, ved å velge **Tiltak** og **Behandle**. Angi årsak.

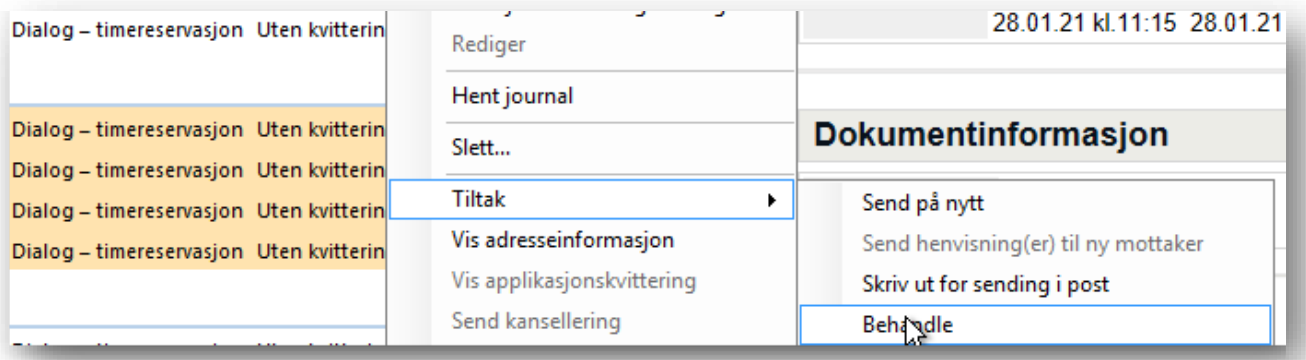

• Hvis det er applikasjonskvitteringer i legens innboks, åpne hver av disse (dobbeltklikk) for å se årsaken til at kvitteringen er avvist. Se eksempel på applikasjonskvittering:

Dette er en timereservasjon. Pasienten finnes ikke i mottakersystemet, som ofte skyldes feil digitalt aktiv status på pasienten.

Oppdater pasientens status, og informer om timen på alternativ måte. Deretter kan du behandle meldingen som i eksempelet over.

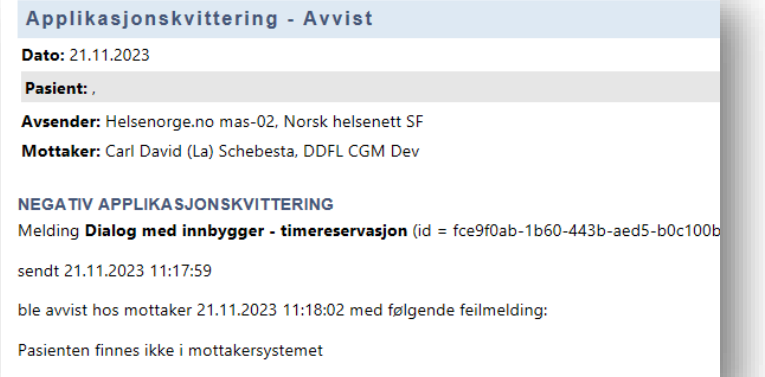

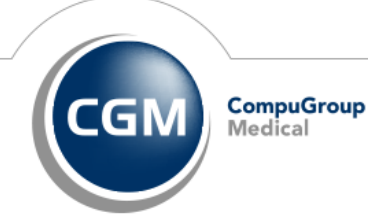